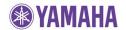

June, 2009

# Subject: YMC-500/700 Software Update ver. 1.02

Yamaha is pleased to offer this software update to ensure the best possible performance for your Yamaha YMC-500/YMC-700 Media Controller.

This update adds the following new feature:

 MusicCAST2 (MCX-RC100) Network Control compatibility with Yamaha neoHD Media Controller (YMC-700)

This update also includes:

- Improved USB playback function
- Improved WiFi connection, neoHD Media Controller (YMC-700)

The following pages contain the software update instructions for neoHD Media Controllers (YMC-500 and YMC-700). You can easily apply the latest software by using an USB thumb drive. In order to properly execute the update, read all instructions carefully.

## **Network Update:**

✓ Yamaha neoHD Media Controller (YMC-700) owners, software update through internet is now available, in this case USB thumb drive is not necessary. Select: Setup > Update > Network Update

#### **USB Update:**

✓ Follow the step-by-step instructions as shown on p.2 and p.3 of this document.

#### < IMPORTANT NOTICE >

Do not attempt to update your Yamaha Media Controller using any other data file except those provided directly from the Yamaha website or through your network connection.

Follow the instructions carefully and do not attempt any other procedures not specified in the instructions provided by Yamaha.

Improperly updated products may cause improper operation, and any parts or service required to restore proper operation will not be covered under the Yamaha Limited Warranty.

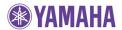

# **PREPARATION**

Download the corresponding software file for your Media Controller from Yamaha website.

For the YMC-500, click here to download "YMC500\_0384.bin" software

For the YMC-700, click here to download "YMC700\_0384.bin" software

Then, copy the software file to the root folder of your USB thumb drive

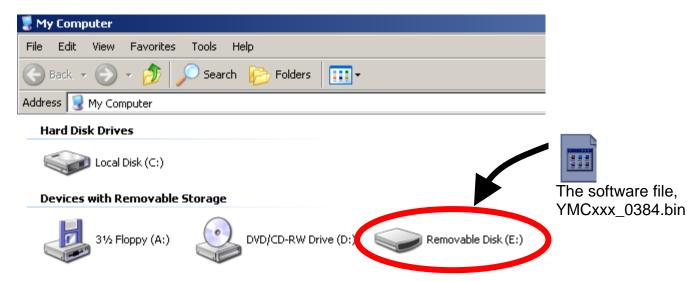

Note: We recommend that you DO NOT store any other files or documents on your thumb drive during this software update

# **PROCEDURE**

STEP1 Insert USB thumb drive to the USB terminal located on the rear side of your YMC.

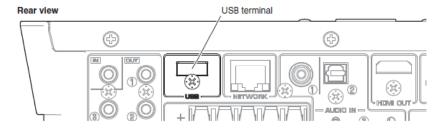

STEP2 Power ON the YMC.

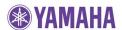

## STEP3 Enter USB Update.

From the TOP MENU, select "Setup". Move cursor down and select "Update".

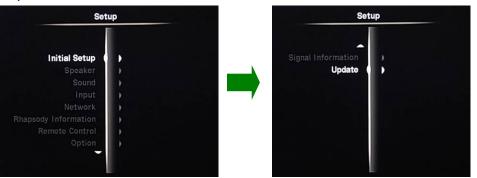

Select "USB Update" and when "Start updating?" appears, select "Yes".

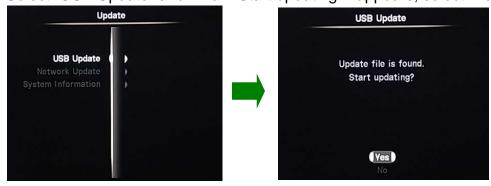

# Note: In case "Update file is not found" appears on your TV, the data in your USB thumb drive may have some issue. Re-copy the software data (BIN file), and retry. Make sure the software is stored in the root folder of your thumb drive. If the software is stored in a folder, YMC can't detect it.

# STEP4 YMC will start the update automatically.

Progress will be shown on TV. Allow about **2 min 30 sec** for the update. When the update is completed, YMC will turn itself off.

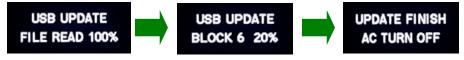

## STEP5 Check updated software version.

Power ON and enter "Setup". Move cursor down and select "Update".

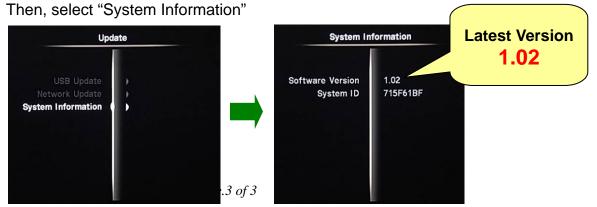